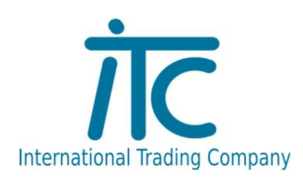

## NTAK regisztráció után mi a teendőm?

- Bejelentkezni az NTAK.hu-ra, belépéskor megkell adni a regisztráló ügyfél kapus azonosítóját.
- Belépés után szolgáltató és szolgáltatási helyek-re kattintani, majd a Vendéglátás részt választani.
- A vendéglátás gomb megnyomása után átkerülünk a vendeglatas.ntak.hu-ra, ahol a szolgáltatási helyeket kell kiválasztani.

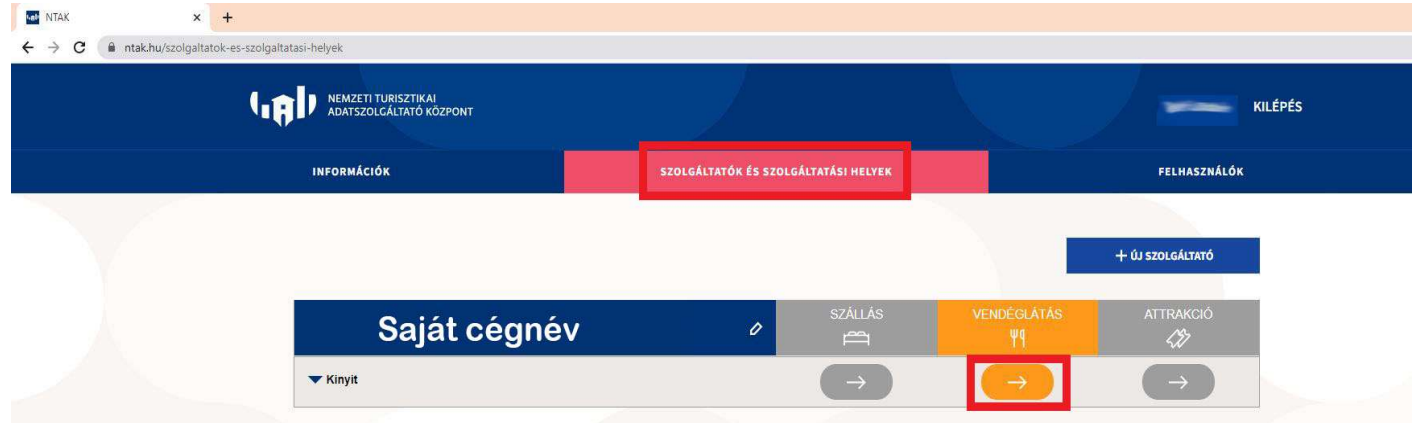

- Szolgáltatási helynél a szoftverek, tanúsítványok gombra kell kattintani.

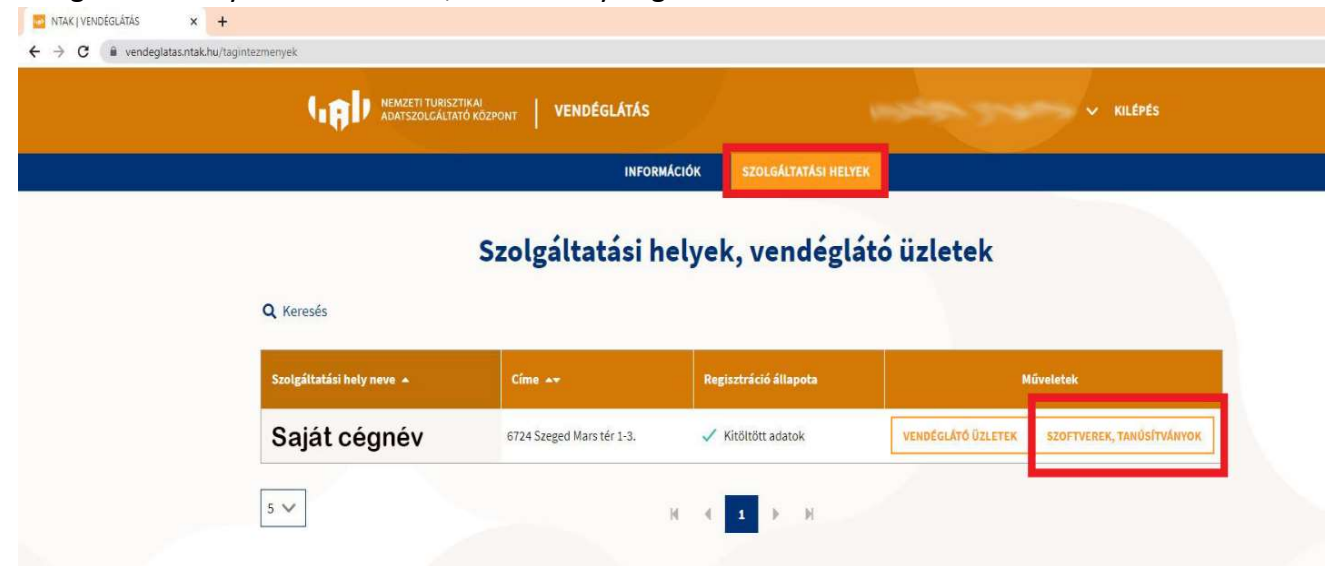

A szolgáltatási helyek közül ki kell választanunk a vendéglátó üzleteket, ahol meg lehet nézni a listából melyik üzletnek mi az NTAK regisztrációs száma. Ezt a számot el kell küldeni a support@itcltd.hu e-mail címre, ahonnan válaszban küldeni fogunk egy CSR fájlt.

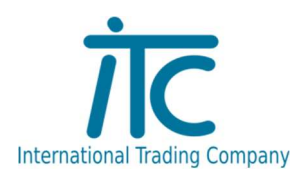

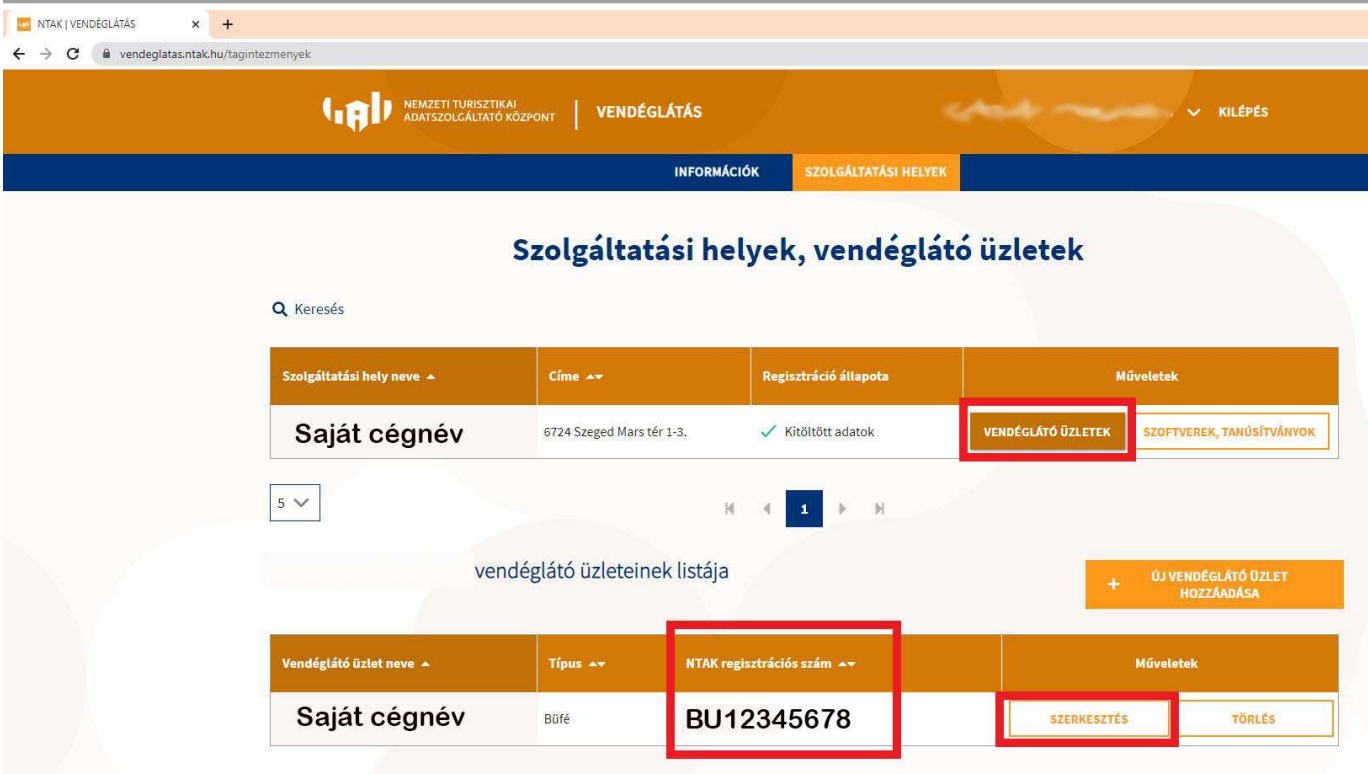

A Correct Supporttól kapott csr fájlt a következő lépések után tudja feltölteni:

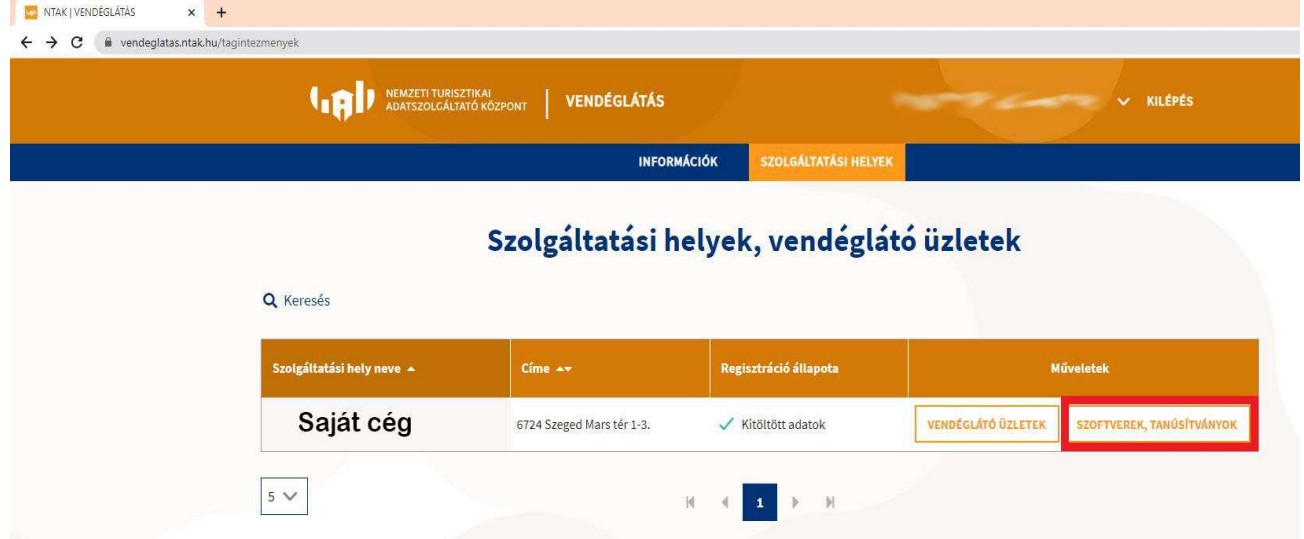

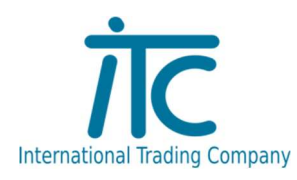

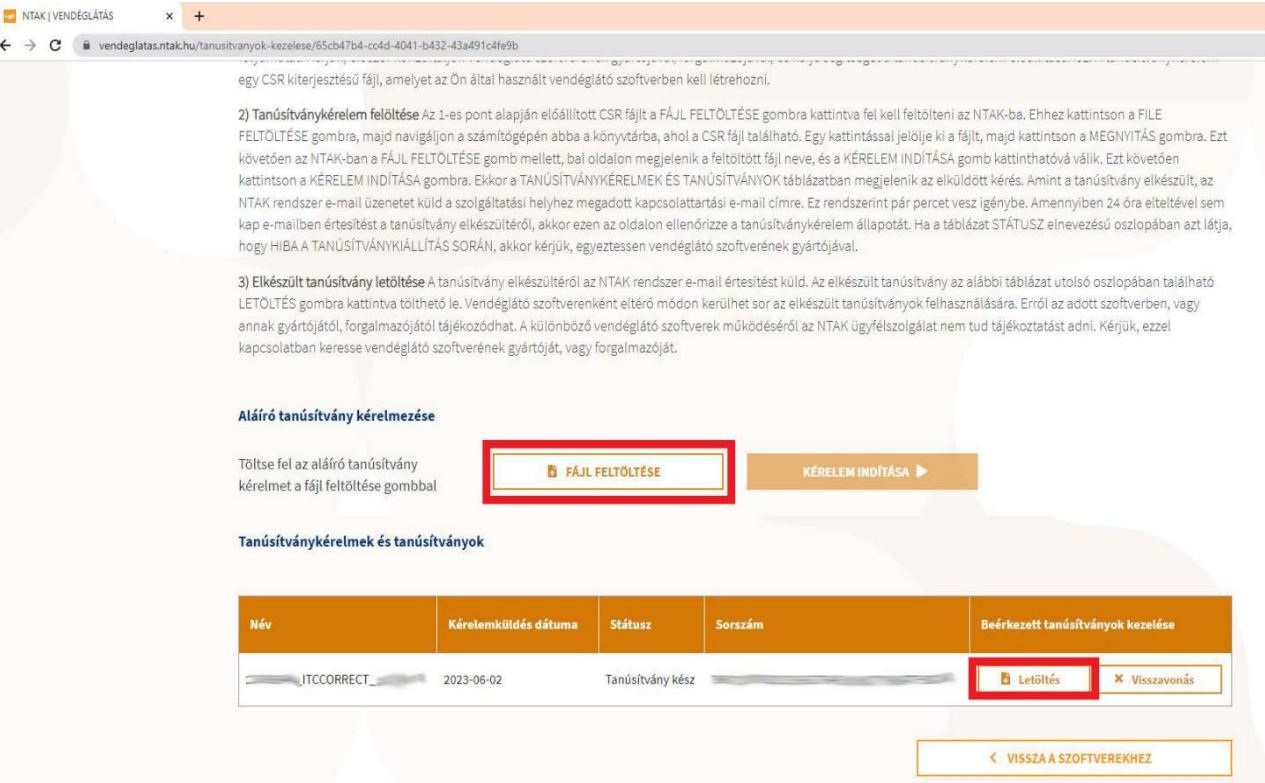

A csr fáj feltöltése után pár perccel, az oldal frissítése után letölthetővé válik a tanúsítvány, melyet ismételten el kell küldeni a support@itcltd.hu e-mail címre.

Ezek után az Önöknél használt Correct szoftver sikeresen tud kommunikálni az NTAK rendszerrel.